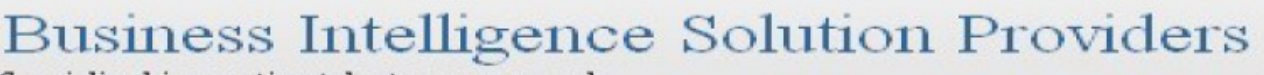

Specialized in creating talent resource pool

# **Getting Started with SalesForce CRM**

**Getting Started with SALESFORCE Part VIII**

## **Description:**

BISP is committed to provide BEST learning material to the beginners and advance learners. In the same series, we have prepared a complete end-to end Hands-on Beginner's Guide for SalesForce. The document focuses on Data Management and Data Loader using import wizard. Join our professional training program and learn from experts.

# **History:**

**Version Change Author Publish Date 0.1 Initial Draft Chandra Prakash Sharma 10th July 2012 0.1 Review#1 Amit Sharma 10th July 2012**

## <span id="page-1-0"></span>**Contents**

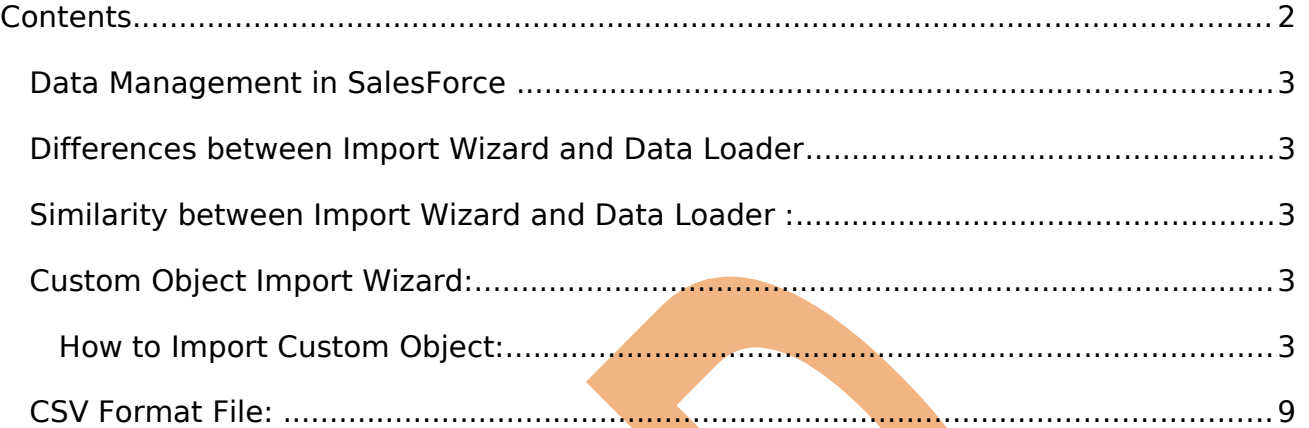

#### <span id="page-2-4"></span>**Data Management in SalesForce**

SalesForce provide very power full tools Data Management, Administrator can take backup all data and upload bulk data by using Import Wizard and Data loader.

#### **There are two tools available for uploading data :**

- 1. Import Wizard.
- 2. Data Loader.

#### <span id="page-2-3"></span>**Differences between Import Wizard and Data Loader**

#### **Import Wizard :**

- 1. Import Wizard: web bead tools.
- 2. Import wizard maximum handle 50000 records.
- 3. Import wizard use for only insert record.

#### **Data loader :**

- 1. Desktop based external tool.
- 2. Data loader handled 5 million record maximum.
- 3. Data loader use for insert, update, upsert, export and delete record.

## <span id="page-2-2"></span>**Similarity between Import Wizard and Data Loader :**

In Import Wizard and Data Loader Importing or exporting of records will happen in .CSV format(comma separated value) file.

## <span id="page-2-1"></span>**Custom Object Import Wizard:**

By using Import Wizard to import and or update custom objects. in salesforce.com administrator to use this wizard.

#### <span id="page-2-0"></span>**How to Import Custom Object:**

Click to **Setup** -> **Data Management** -> Click on **Import Custom Objects** Then you can see below

After That Click to **Start Import Wizard!** Link.

#### **Custom Object Import Wizard**

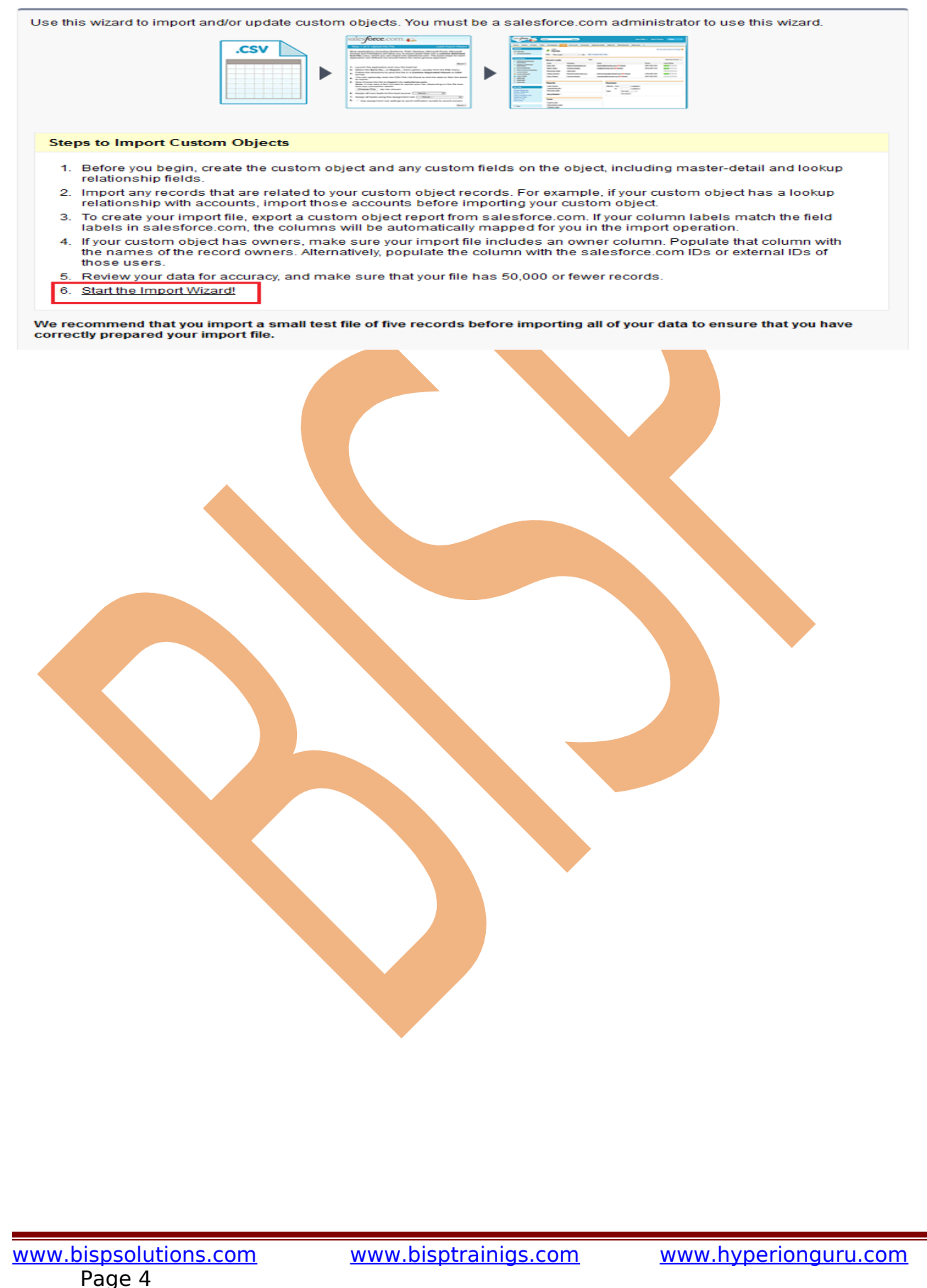

#### **Step 1 :-**

When you click to **Start Import Wizard!** Link Then on new web page open you can see below.

Select any Custom object name (Ex :- Position ) and click to **Next** button.

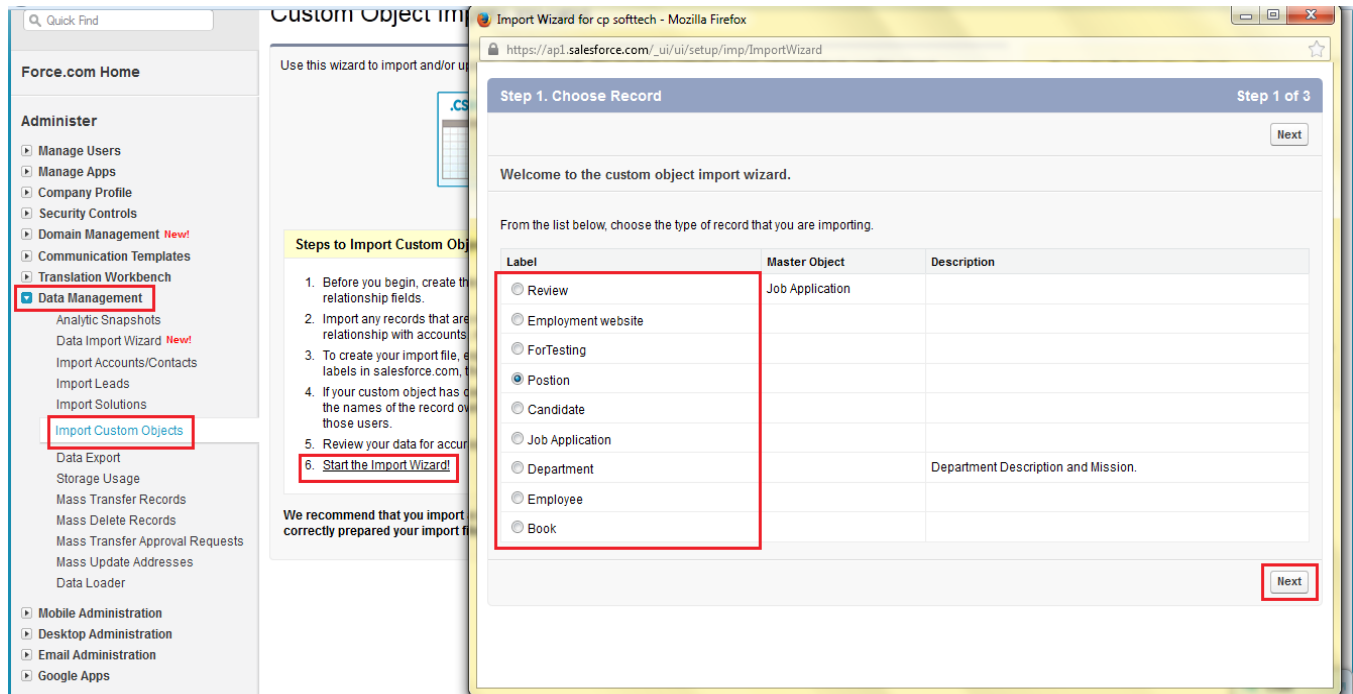

## **Step 2 :-**

If you want insert duplicates values allow to insert click to Yes radio button if not allow duplicate value click to No radio button. After selection click to **Next** button.

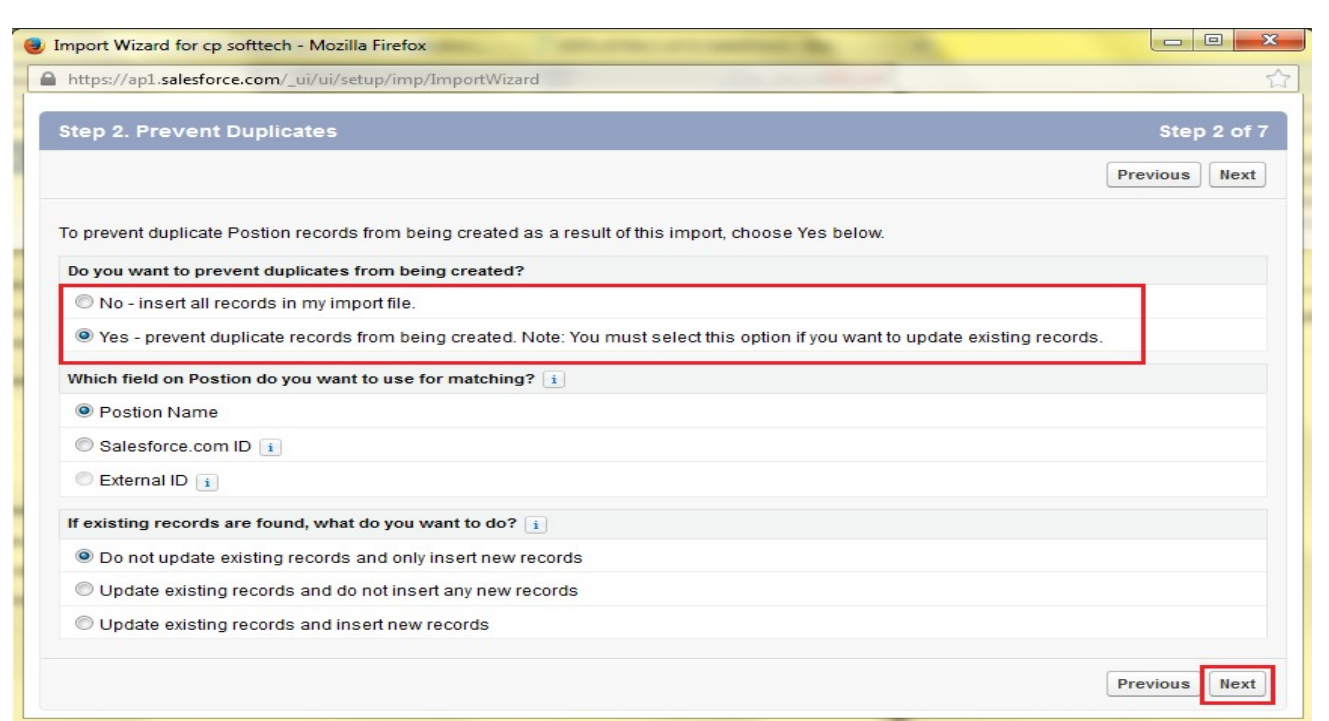

#### **Step 3 :-**

which user field are you include in your file to designate record owners Select any one option and click to Next button.

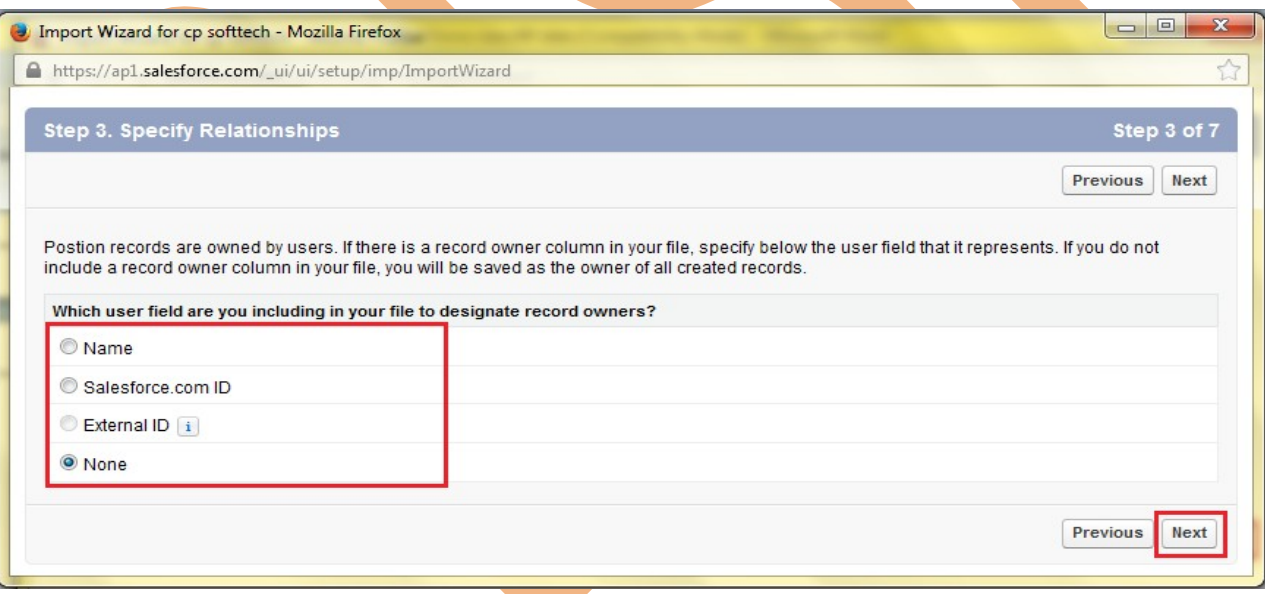

#### **Step 4 :-**

Click to **Browse** button and select you .CSV format file.

#### **Note :-**

1. Make sure in .CSV file completely match data type to you given on custom object in SalesForce.com

2. If you given wrong value in .CSV file, .CSV file not uploaded successfully and he gives error.

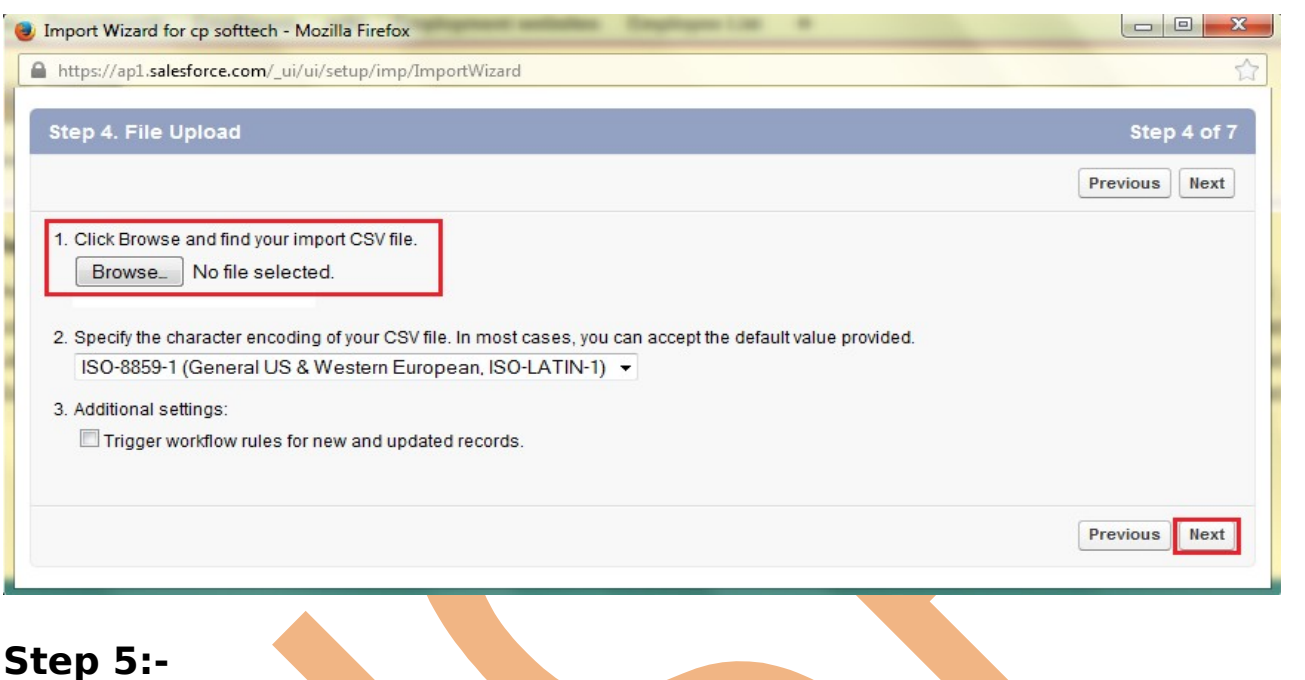

If need map Import Field to SalesForce.com field to select value by dropdown and you can mapped this field.

If not required to map this field click to Next button continue this steps.

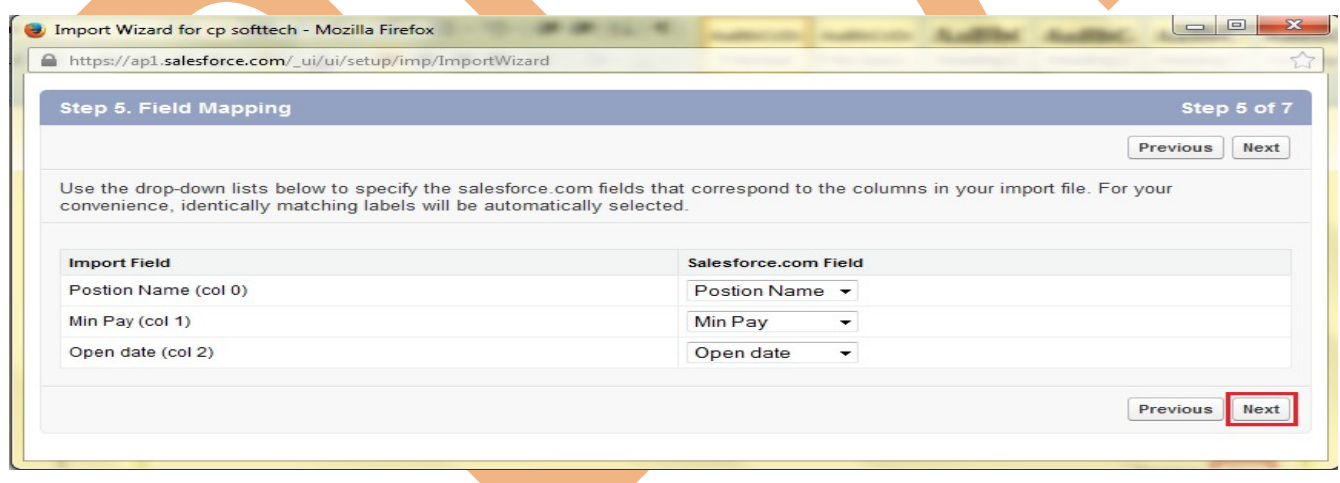

## **Step 6:-**

Click to **Import Now!** button.

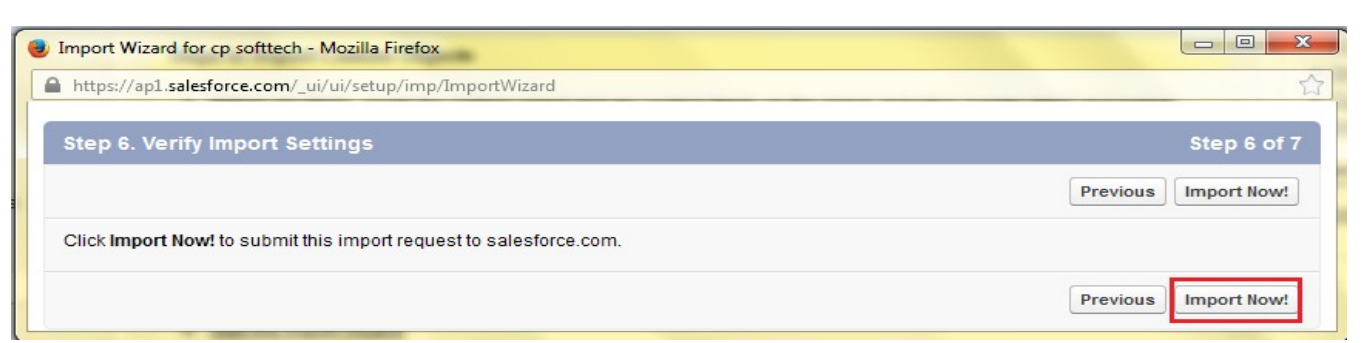

## **Step 7:-**

If you want to see Import Queue for My Organization click to Import Queue! link and click them **Finish** button. and all so you got mail from Salesforce.com

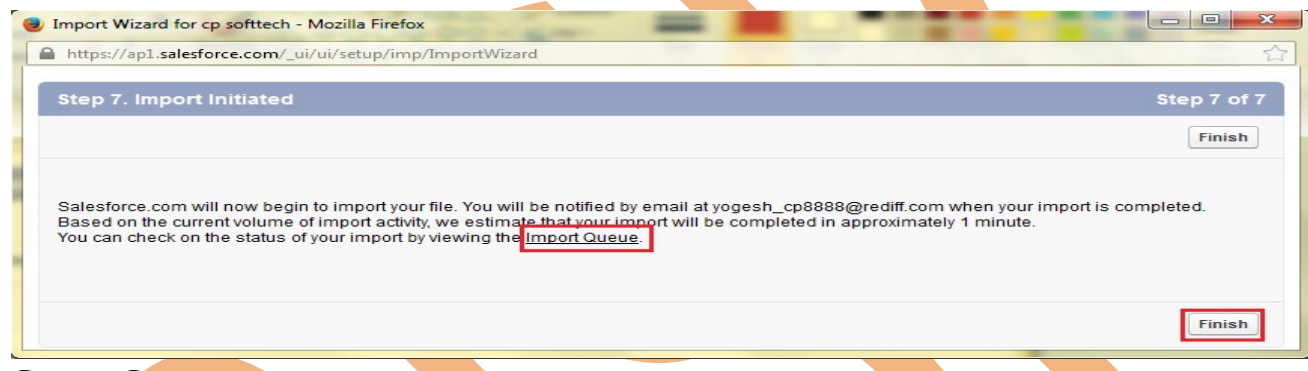

#### **Step 8 :-**

click to **Import Queue!** link then you can see the Import Queue for My Organization there is you can see **Action**, **Filename**, **Submitted By**, **Records**, **Submitted**, **Status**, **Stared**, **Completed**, **Import Type**..

There is you can see Status is Completed.

#### Import Queue for My Organization

**Action Filename Submitted By** Records Submitted **Status Started** Completed **Import Type** Del position.csv 3 10/9/2013 10:38 AM Positions yogesh sharma Completed

#### **Step 9 :-**

After that you can see how many field increase in your custom object(Ex :- position) Click to Position tab and click to **Go** button then you can see list of field. see below. There you can see that, I am add three field dot net developer, oracle admin, and php these are field add successfully.

Help for this Page

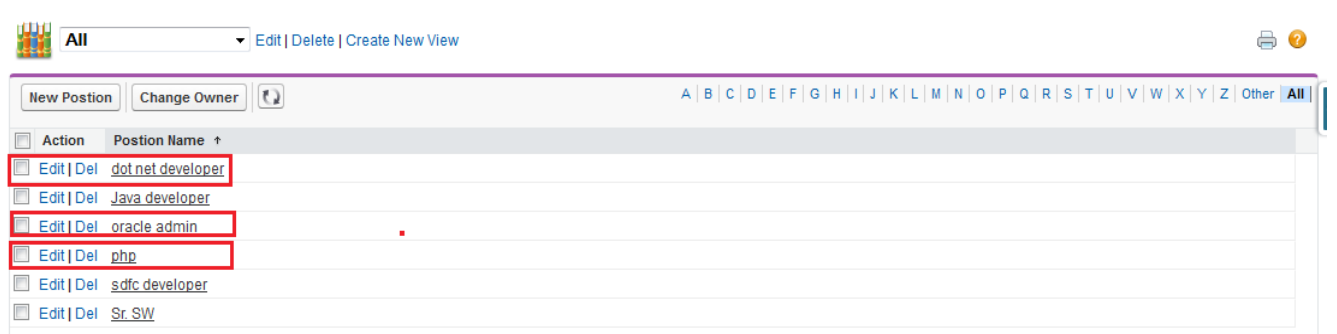

## <span id="page-8-0"></span>**CSV Format File:**

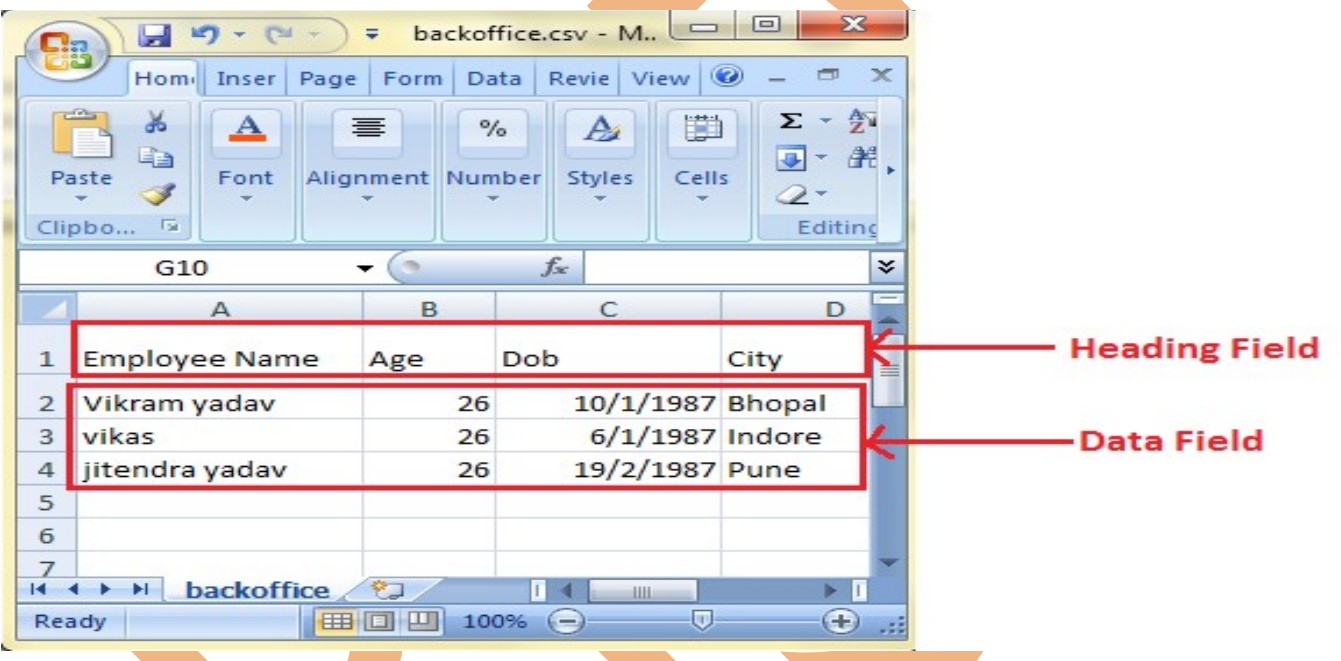